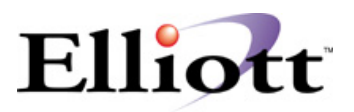

## **Loading The Elliott Business Software Working Demo**

Thank you for your interest in the Elliott Business Software. You should have received the demo CD. If not please contact NET cellent  $(a)$  909-622-5009, or e-mail [sales@netcellent.com](mailto:sales@netcellent.com) for a working demo CD. You can also download a demo copy from our website at [www.netcellent.com](http://www.netcellent.com/) or [www.elliott.com.](http://www.elliott.com/) This is not a demo or sales CD. It is full working copy of the actual Elliott program. The limitation to this version is that it is in demo mode, which means you cannot enter dates beyond 1998. However, you will be able to evaluate the full functionality of the program. Contact NETcellent Systems, Inc. for additional documentation.

To install:

- 1. Insert the CD into your CD ROM drive.
- 2. The installation program should load automatically. If not, you can click the start button on your desktop and then choose run. Type D:\setup (assuming D is your CD ROM drive letter).
- 3. Select the drive letter to install the program to. (I.E. F:\Elliott)
- 4. Restart your computer.
- 5. After restarting your computer, click on the start button and select programs. Select Elliott and then select Elliott configuration. You should see a window like the one displayed below. Key in your drive letter, and your Elliott Root directory. Accept the software version 6.7, then select your database type. Proceed with the rest of the selection window. If you have any questions, contact NETcellent Systems for support.

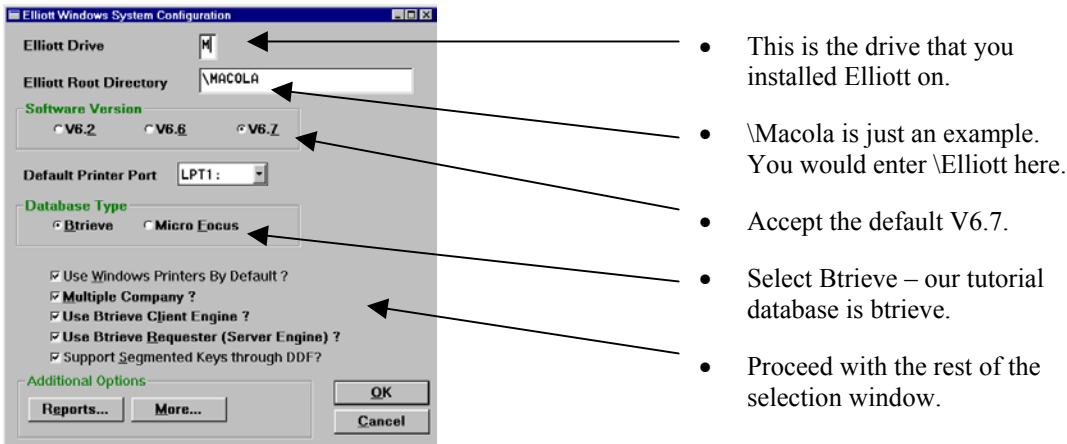

- 6. Click the OK button.
- 7. You can now launch either the NWSM1 or NW32 icon. NW32 is Elliott 32 bit. NWSM1 is Elliott 16 bit.

Congratulations! You have just successfully installed Elliott. If you require documentation, please contact NETcellent System, Inc.

Thank you for choosing NETcellent!